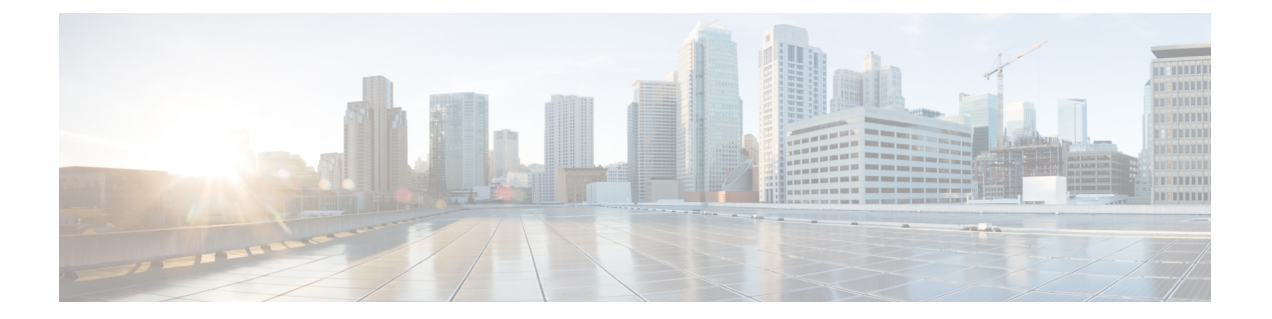

# **Upgrading the Cisco VSG and the Cisco Prime NSC**

This chapter contains the following sections:

- Complete Upgrade [Procedure,](#page-0-0) page 1
- Upgrade Guidelines and [Limitations,](#page-1-0) page 2
- Upgrade Procedure for Cisco VSG Release 5.2(1)VSG1(4.1) to Release 5.2(1)VSG2(1.1b), Cisco VNMC Release 2.1 to Cisco Prime NSC Release 3.2 and Cisco Nexus 1000V Release [5.2\(1\)SM1\(5.1\)](#page-2-0) to Release [5.2\(1\)SM1\(5.2b\),](#page-2-0) page 3
- Upgrade Procedure for Cisco VSG Release 5.2(1)VSG2(1.1a) to Release [5.2\(1\)VSG2\(1.1b\)](#page-17-0) and Cisco Nexus 1000V Release 5.2(1)SM1(5.2) or 5.2(1)SM1(5.2a) to Release [5.2\(1\)SM1\(5.2b\),](#page-17-0) page 18

# <span id="page-0-0"></span>**Complete Upgrade Procedure**

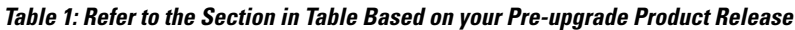

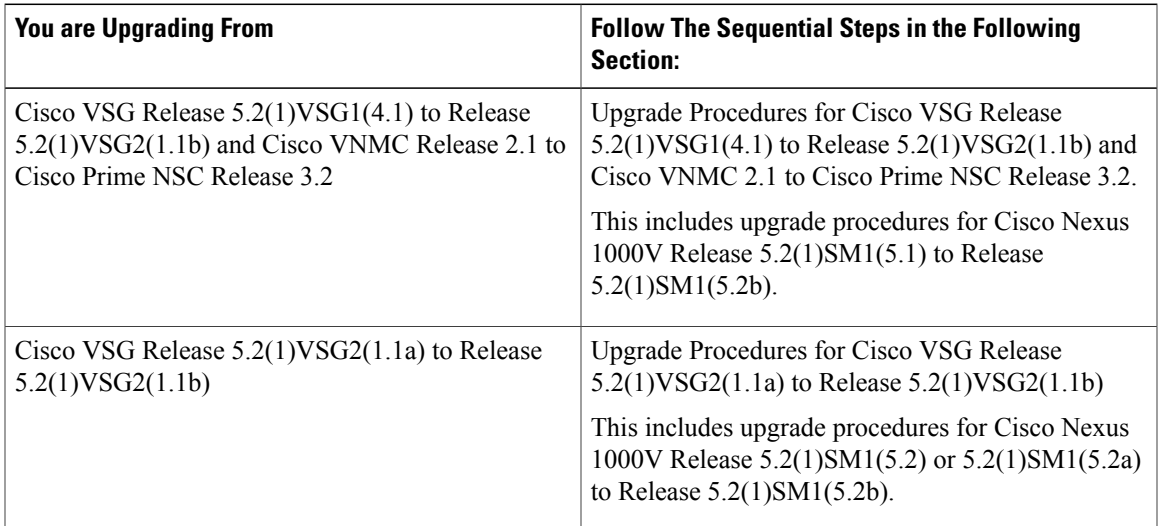

To upgrade the Cisco Prime NSC, Cisco VSG, and Cisco Nexus 1000V, follow the steps sequentially:

- **1** Stage 1: Upgrading Cisco Prime NSC
- **2** Stage 2: Upgrading a Cisco VSG Pair
- **3** Stage 3: Upgrading the VSM pair and the VEMs

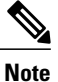

We highly recommend that you upgrade the Cisco VSG and the Cisco Prime NSC in the sequence listed. Any deviation from the ordered steps could cause disruption of your connectivity and data communication. The Cisco Prime NSC must be upgraded with the corresponding policy agent (PA).

## **Information About Cisco Prime NSC Upgrades**

When you upgrade the Cisco Prime NSC software, all current (command-line interface) CLI and (graphical user interface) GUI sessions are interrupted, which means that you must restart any CLI or GUI sessions.

### **Information About Cisco VSG Upgrades**

The upgrade procedure for a standalone Cisco VSG is hitful, which means that you must manually reload the Cisco VSG for the new image to become effective. In HA mode, the upgrade is hitless, which means that the standby Cisco VSG is upgraded first and then after a switchover, the previously active Cisco VSG is upgraded.

Because license information is not stored with the Cisco VSG but is maintained between the Virtual Supervisor Module (VSM) and Virtual Ethernet Module (VEM), if packets are received at the Cisco VSG, that means that the license is valid and the packets are processed.

An upgrade affects two bin files: the kickstart file and the system file.

An upgrade does not erase any of the existing information, when the Cisco VSG comes online. Because the Cisco VSG is stateless, it gets all this information from the Cisco Prime NSC at bootup.

## <span id="page-1-0"></span>**Upgrade Guidelines and Limitations**

Before upgrading the Cisco Prime NSC, Cisco VSG, and Cisco Nexus 1000V, read the following:

- We highly recommend that you upgrade the Cisco VSG and the Cisco Prime NSC in the order provided. Any deviation from the ordered steps could cause disruption of your connectivity and data communication. The Cisco Prime NSC must be upgraded with the corresponding policy agent (PA).
- Before upgrading to a new VSG version with VSG Universal License (UL), make sure that you change VSM mode to advanced and save the configuration. Installing VSG with UL without changing the VSM mode to advanced may cause VSG service failure.
- We recommend that you take a snapshot or backup (clone) of the original Cisco Prime NSC and VSM prior to the upgrade process and then perform an ISSU upgrade process on both the VSM and the Cisco VSG. We do not recommend that you perform a manual upgrade.
- For a full In-service Software Upgrade (ISSU) upgrade on both the Cisco VSG and VSM, follow these rules:
	- Install the Cisco Prime NSC before installing the Cisco VSG and VSM. The ISSU upgrade installs a new PA.
	- A new PA with an old Cisco Prime NSC is not supported and there should never be an interim stage in this state.
	- A copy run start is not required after the VSM upgrade.
- Upgrade instructions include the following information:
	- Different stages of complete upgrade procedures and operations which are supported at different stages.
	- Different component versions after each stage.
	- Different operations supported after each stage.

# <span id="page-2-0"></span>**Upgrade Procedure for Cisco VSG Release 5.2(1)VSG1(4.1) to Release 5.2(1)VSG2(1.1b), Cisco VNMC Release 2.1 to Cisco Prime NSC Release 3.2 and Cisco Nexus 1000V Release 5.2(1)SM1(5.1) to Release 5.2(1)SM1(5.2b)**

## **Cisco VSG Release 5.2(1)VSG1(4.1) to 5.2(1)VSG2(1.1b) and Cisco VNMC 2.1 to Cisco Prime NSC 3.0.2 to Cisco Prime NSC 3.2 Staged Upgrade**

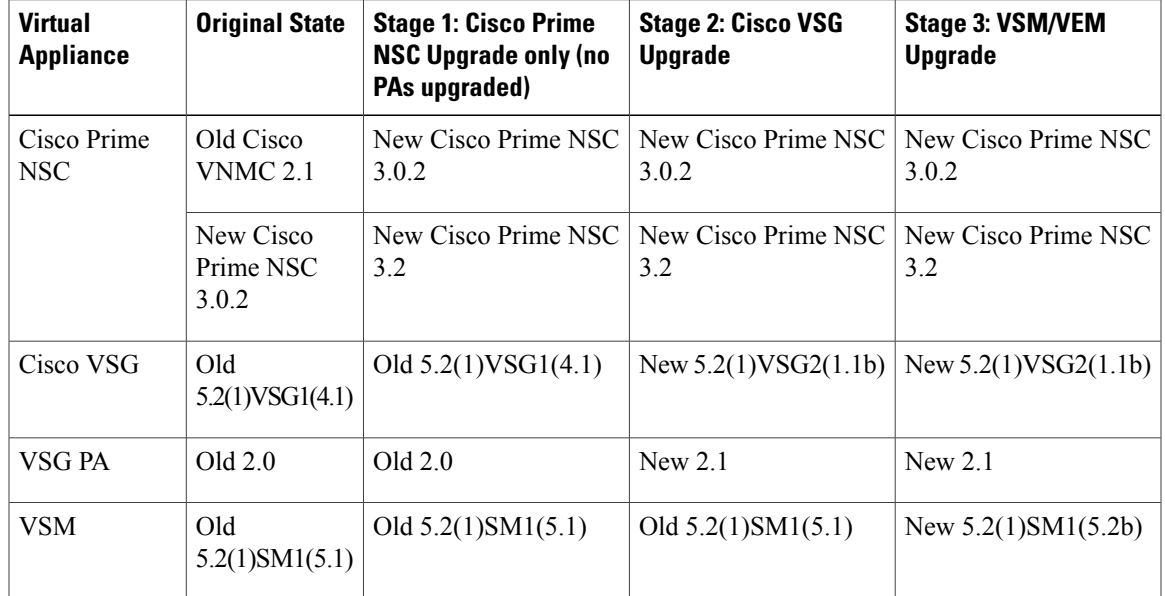

 $\overline{\phantom{a}}$ 

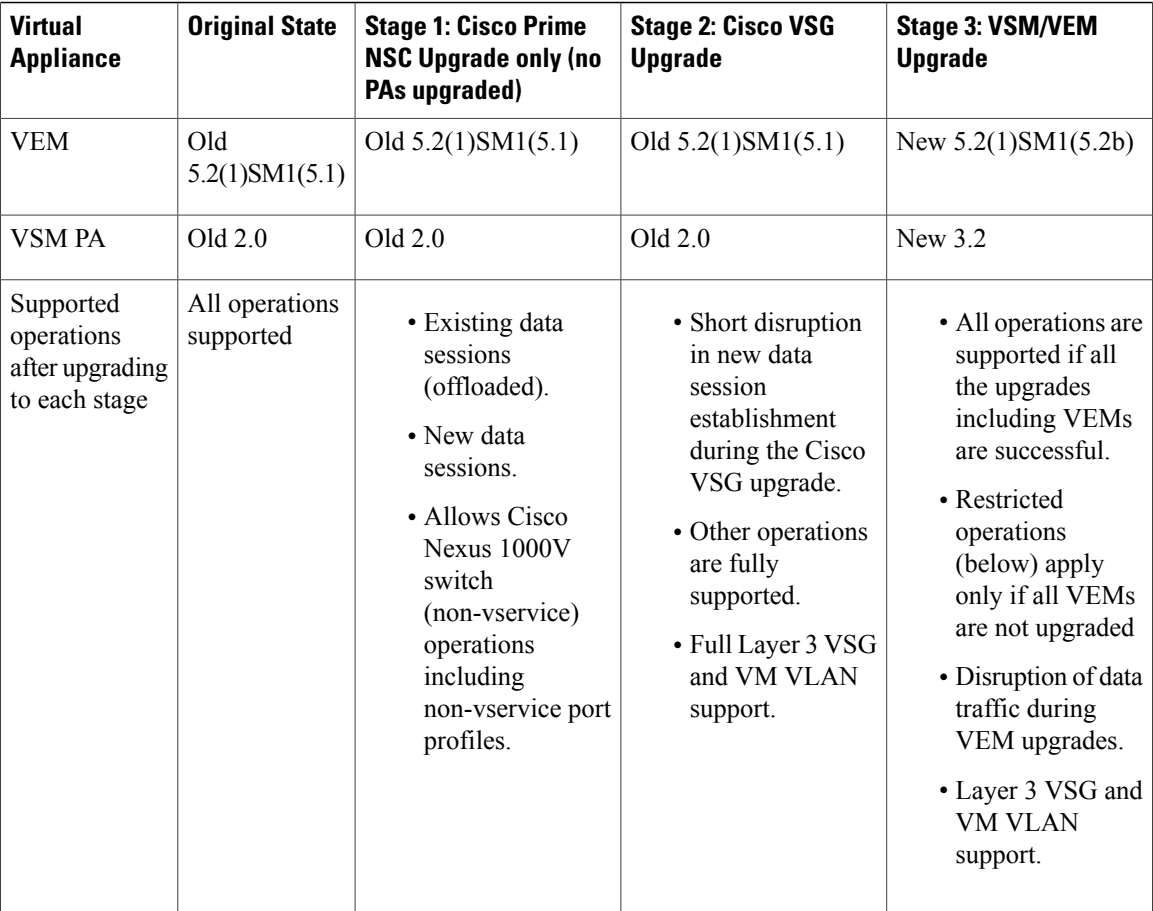

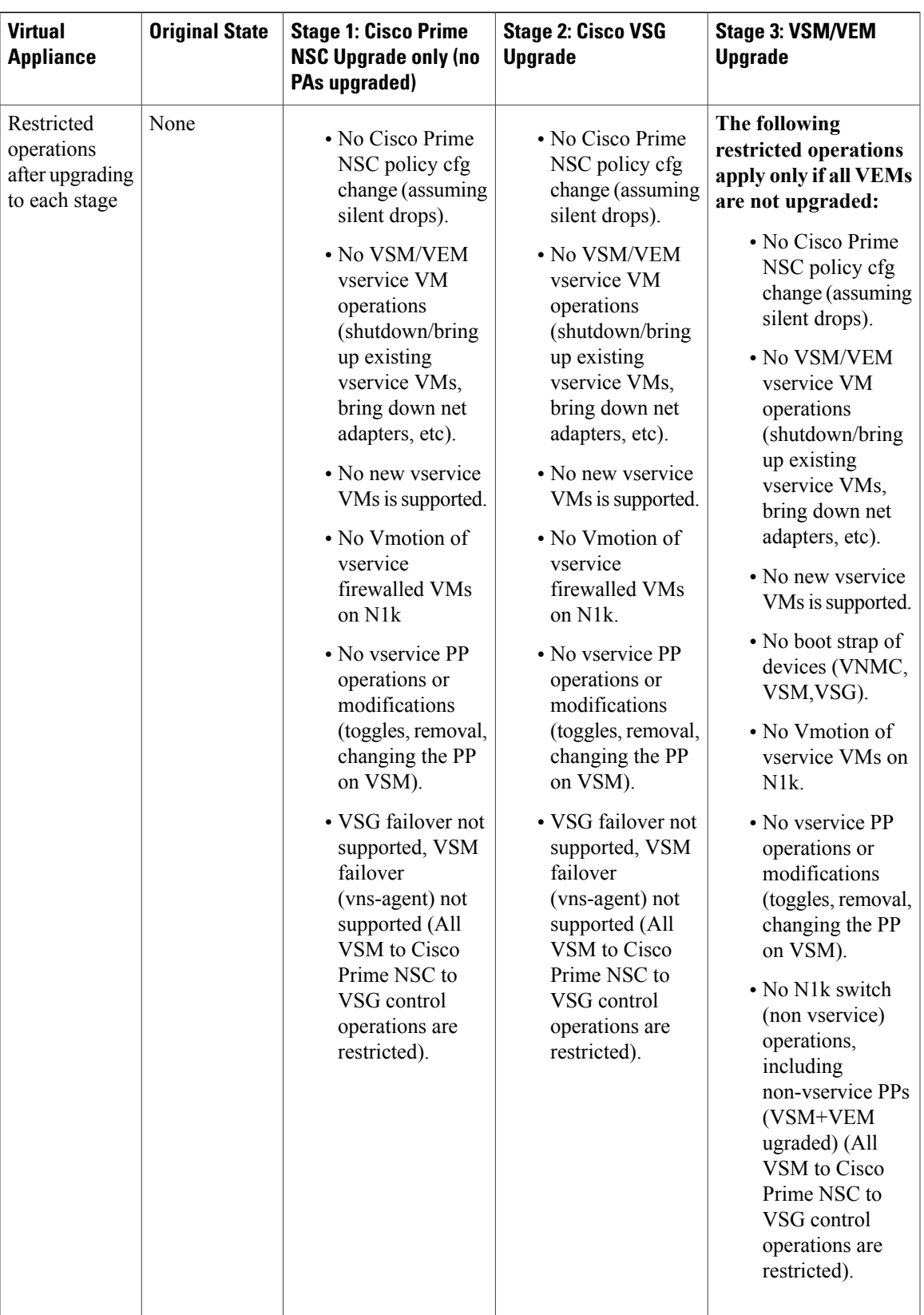

## **Upgrading VNMC Release 2.1 to Cisco Prime NSC 3.0.2**

### **Before You Begin**

- You are logged in to the CLI in EXEC mode.
- You have backed up the new software files to a remote server and have verified that the backup file was created on the remote server.
- You must have the Cisco Prime NSC Release 3.0.2 downloaded.
- You have added two hard disks to the VNMC VM. For more information on Cisco Prime NSC requirements, see System Requirements.

#### **SUMMARY STEPS**

- **1.** nsc# **connect local-mgmt**
- **2.** (Optional) nsc (local-mgmt)# **show version**
- **3.** (Optional) nsc (local-mgmt)# **copy scp://user@***example-server-ip/example-dir/filename* **bootflash:/**
- **4.** nsc (local-mgmt)# **dir bootflash:/**
- **5.** nsc (local-mgmt)# **update bootflash:/***filename*
- **6.** (Optional) nsc (local-mgmt)# **service status**
- **7.** (Optional) nsc (local-mgmt)# **show version**

### **DETAILED STEPS**

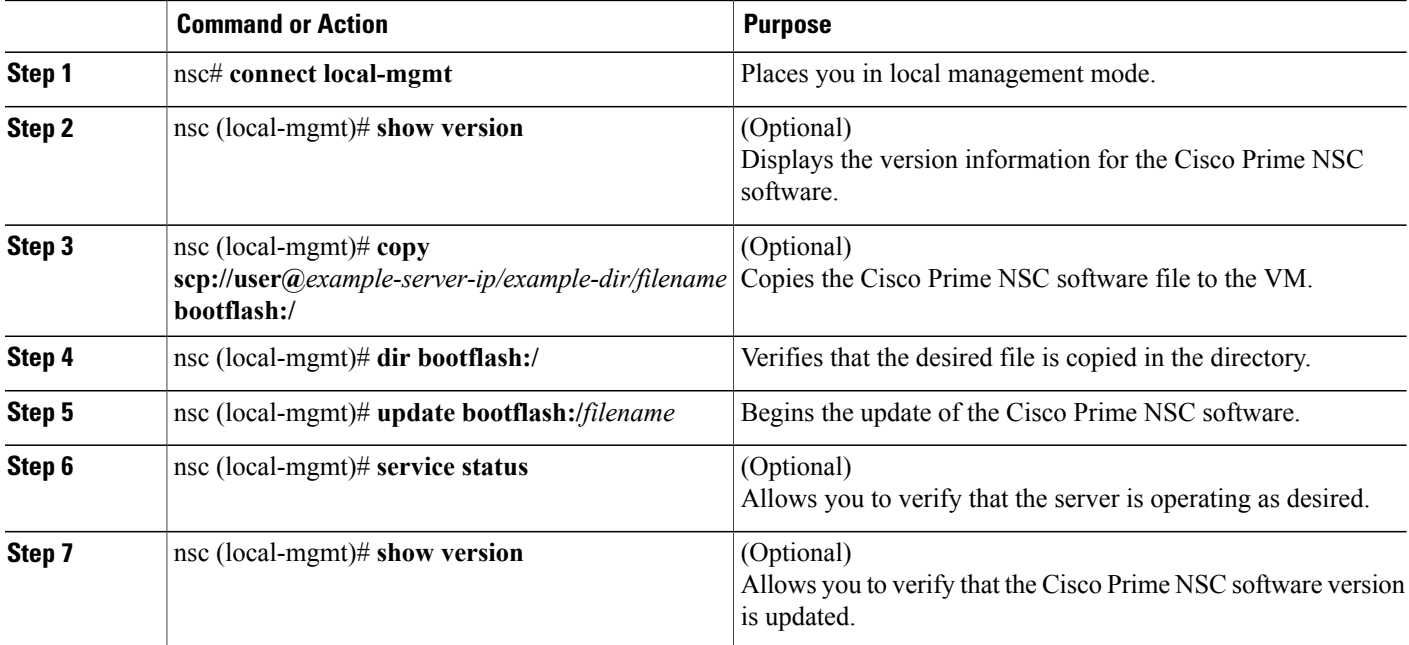

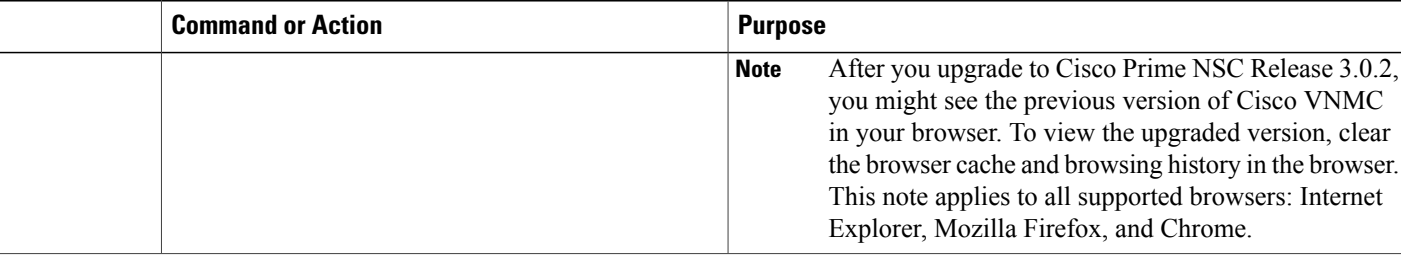

#### **Configuration Example**

The following example shows how to connect to the local-mgmt mode:

```
nsc# connect local-mgmt
Cisco Prime Network Services Controller
TAC support: http://www.cisco.com/tac
Copyright (c) 2002-2013, Cisco Systems, Inc. All rights reserved.
The copyrights to certain works contained in this software are
owned by other third parties and used and distributed under
license. Certain components of this software are licensed under
the GNU General Public License (GPL) version 2.0 or the GNU
Lesser General Public License (LGPL) Version 2.1. A copy of each
such license is available at
http://www.opensource.org/licenses/gpl-2.0.php and
http://www.opensource.org/licenses/lgpl-2.1.php
```
The following example shows how to display version information for the Cisco VNMC:

nsc(local-mgmt)# **show version**

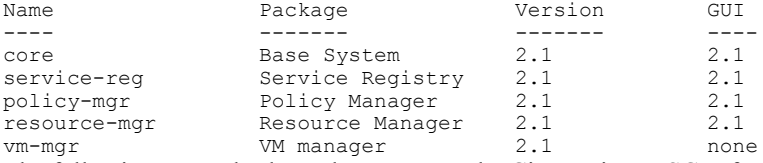

The following example shows how to copy the Cisco Prime NSC software to the VM:

nsc(local-mgmt)# **copy scp://<user@example-server-ip>/example1-dir/nsc.3.0.2e.bin bootflash:/** Enter password: 100% 143MB 11.9MB/s 00:12

The following example shows how to see the directory information for Cisco Prime NSC:

nsc(local-mgmt)# **dir bootflash:/**

1.1G Oct 14 00:57 nsc.3.0.2e.bin

Usage for bootflash://

6359716 KB used 10889320 KB free 18187836 KB total

The following example shows how to start the update for the Cisco Prime NSC:

nsc(local-mgmt)# **update bootflash:/nsc.3.0.2e.bin**

It is recommended that you perform a full-state backup before updating any VNMC component. Press enter to continue or Ctrl-c to exit.

The following example shows how to display the updated version for the Cisco Prime NSC:

nsc(local-mgmt)# **show version**

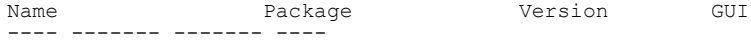

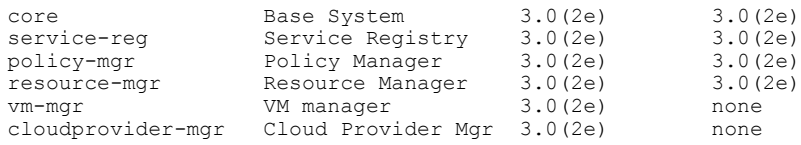

## **Upgrading Cisco Prime NSC 3.0.2 to Cisco Prime NSC 3.2**

#### **Before You Begin**

- You are logged in to the CLI in EXEC mode.
- You have backed up the new software files to a remote server and have verified that the backup file was created on the remote server.
- You must have the Cisco Prime NSC Release 3.2 downloaded.
- You have added two hard disks to the Cisco Prime NSC VM. For more information on Cisco Prime NSC requirements, see System Requirements.

#### **SUMMARY STEPS**

- **1.** nsc# **connect local-mgmt**
- **2.** (Optional) nsc (local-mgmt)# **show version**
- **3.** (Optional) nsc (local-mgmt)# **copy scp://user@***example-server-ip/example-dir/filename* **bootflash:/**
- **4.** nsc (local-mgmt)# **dir bootflash:/**
- **5.** nsc (local-mgmt)# **update bootflash:/***filename*
- **6.** (Optional) nsc (local-mgmt)# **service status**
- **7.** (Optional) nsc (local-mgmt)# **show version**

#### **DETAILED STEPS**

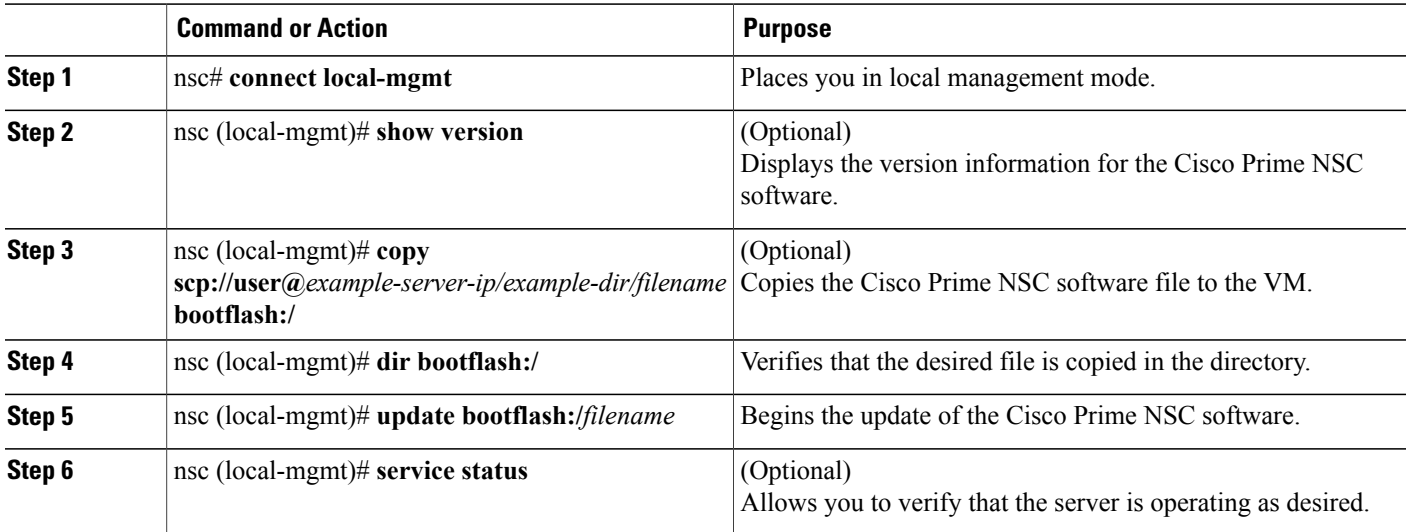

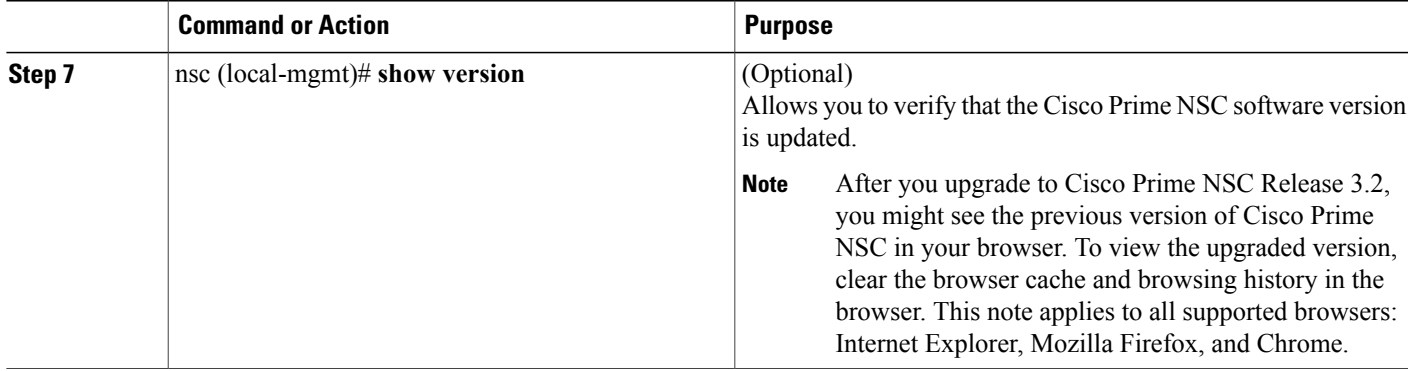

#### **Configuration Example**

The following example shows how to connect to the local-mgmt mode:

```
nsc# connect local-mgmt
```

```
Cisco Prime Network Services Controller
TAC support: http://www.cisco.com/tac
Copyright (c) 2002-2013, Cisco Systems, Inc. All rights reserved.
The copyrights to certain works contained in this software are
owned by other third parties and used and distributed under
license. Certain components of this software are licensed under
the GNU General Public License (GPL) version 2.0 or the GNU
Lesser General Public License (LGPL) Version 2.1. A copy of each
such license is available at
http://www.opensource.org/licenses/gpl-2.0.php and
http://www.opensource.org/licenses/lgpl-2.1.php
```
The following example shows how to display version information for the Cisco Prime NSC:

nsc(local-mgmt)# **show version**

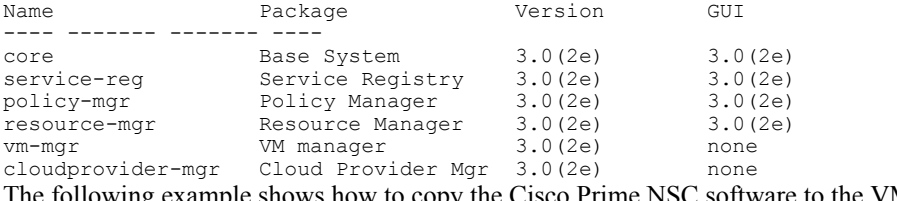

The following example shows how to copy the Cisco Prime NSC software to the VM:

nsc(local-mgmt)# **copy scp://<user@example-server-ip>/example1-dir/nsc.3.2.bin bootflash:/** Enter password:<br>100% 143MB 11 143MB 11.9MB/s 00:12

The following example shows how to see the directory information for Cisco Prime NSC:

nsc(local-mgmt)# **dir bootflash:/**

1.1G Oct 14 00:57 nsc.3.2.bin

Usage for bootflash://

6359716 KB used 10889320 KB free 18187836 KB total

The following example shows how to start the update for the Cisco Prime NSC:

nsc(local-mgmt)# **update bootflash:/nsc.3.2.bin**

It is recommended that you perform a full-state backup before updating any VNMC component. Press enter to continue or Ctrl-c to exit.

The following example shows how to display the updated version for the Cisco Prime NSC:

nsc(local-mgmt)# **show version**

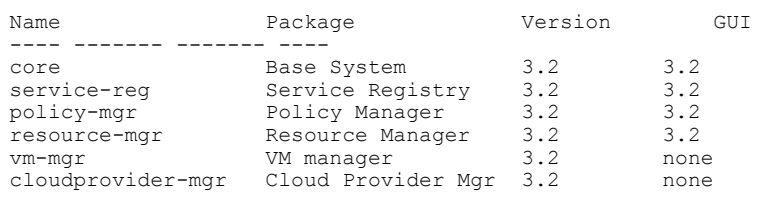

## **Upgrading Cisco VSG from Release 5.2(1)VSG1(4.1) to 5.2(1)VSG2(1.1b)**

This section includes the following topics:

- Cisco VSG Software Upgrade [Guidelines](#page-9-0), on page 10
- [Upgrade](#page-9-1) a VSG Pair in HA Mode, on page 10
- Upgrading a Device for [Standalone](#page-13-0) VSG, on page 14
- [Re-registering](#page-15-0) the Policy Agent with the Upgraded VSG, on page 16

### **Before You Begin**

- You are logged in to the CLI in EXEC mode.
- You have closed all the active VSG configuration sessions before upgrading the Cisco VSG software.
- You have copied the kickstart and system images from the remote server to the Cisco Nexus 1000V.

### <span id="page-9-0"></span>**Cisco VSG Software Upgrade Guidelines**

Follow these VSG upgrade guidelines while upgrading the VSG:

- Schedule the upgrade when the network is stable. Ensure that nobody is configuring the switch during the upgrade.
- Ensure that sufficient space is available for copying the upgrade images. A minimum of 200 MB of free bootflash space is required on both the active and standby VSGs.
- Avoid power interruptions to the hosts running the VSG VMs during any installation procedure.
- Ensure that the management (mgmt0) interface of the VSG is working and accessible.
- Ensure that the specified system and kickstart images are compatible with each other.
- Verify connectivity to the remote server by using the ping command.

### <span id="page-9-1"></span>**Upgrade a VSG Pair in HA Mode**

You can upgrade VSG pair in the High Availability (HA) mode.

#### **SUMMARY STEPS**

- **1.** Log in to the active VSG.
- **2.** Display the current boot variables.
- **3.** Verify that required space is available to copy the image files. Delete unnecessary files if required to create more space available for copying the new VSG image.
- **4.** Verify that required space is available on the standby VSG. Delete unnecessary files if required to create more space available for copying the new VSG image.
- **5.** Copy the Cisco Nexus 1000V kickstart and system software files to a server.
- **6.** Remove current boot variables.
- **7.** Display the current boot variables.
- **8.** Load the new boot variables and copy the running configuration to the startup configuration.
- **9.** Manually reboot the system.
- **10.** After the installation operation completes, log in and verify that the switch is running the upgraded software version.

#### **DETAILED STEPS**

```
Step 1 Log in to the active VSG.
Step 2 Display the current boot variables.
           vsg# show boot
          Current Boot Variables:
           sun-1kickstart variable = bootflash:/nexus-1000v-kickstart.5.2.1.VSG1.4.0.1.bin
          system variable = bootflash:/nexus-1000v.5.2.1.VSG1.4.0.1.bin
          sup-2
          kickstart variable = bootflash:/nexus-1000v-kickstart.5.2.1.VSG1.4.0.1.bin
           system variable = bootflash:/nexus-1000v.5.2.1.VSG1.4.0.1.bin
          No module boot variable set
          Boot Variables on next reload:
          sup-1
          kickstart variable = bootflash:/nexus-1000v-kickstart.5.2.1.VSG1.4.0.1.bin
          system variable = bootflash:/nexus-1000v.5.2.1.VSG1.4.0.1.bin
          sup-2
          kickstart variable = bootflash:/nexus-1000v-kickstart.5.2.1.VSG1.4.0.1.bin
          system variable = bootflash:/nexus-1000v.5.2.1.VSG1.4.0.1.bin
          No module boot variable set
Step 3 Verify that required space is available to copy the image files. Delete unnecessary files if required to create more space
          available for copying the new VSG image.
          vsg(config)# dir
           .
           .
           .
          Usage for bootflash://
             692117504 bytes used
```
5711851520 bytes free 6403969024 bytes total **Step 4** Verify that required space is available on the standby VSG. Delete unnecessary files if required to create more space available for copying the new VSG image. vsg(config)# **dir bootflash://sup-standby/** . . . Usage for bootflash://sup-standby 577372160 bytes used 5826600960 bytes free 6403973120 bytes total **Step 5** Copy the Cisco Nexus 1000V kickstart and system software files to a server. vsg(config)# **copy scp://user@scpserver.cisco.com/downloads/nexus-1000v-kickstart.5.2.1.VSG2.1.1b.bin ./** vsg(config)#**copy scp://user@scpserver.cisco.com/downloads/nexus-1000v.5.2.1.VSG2.1.1b.bin ./ Step 6** Remove current boot variables. vsg(config)# **no boot system** vsg(config)# **no boot kickstart Step 7** Display the current boot variables. vsg(config)# **show boot** Current Boot Variables: sup-1 kickstart variable not set system variable not set sup-2 kickstart variable not set system variable not set No module boot variable set Boot Variables on next reload: sup-1 kickstart variable = bootflash:/nexus-1000v-kickstart.5.2.1.VSG1.4.0.1.bin system variable = bootflash:/nexus-1000v.5.2.1.VSG1.4.0.1.bin sup-2 kickstart variable = bootflash:/nexus-1000v-kickstart.5.2.1.VSG1.4.0.1.bin system variable = bootflash:/nexus-1000v.5.2.1.VSG1.4.0.1.bin No module boot variable set **Step 8** Load the new boot variables and copy the running configuration to the startup configuration. vsg# **configure terminal** vsg(config)# **boot system bootflash:///nexus-1000v.5.2.1.VSG2.1.1b.bin** vsg(config)# **boot kickstart bootflash:///nexus-1000v-kickstart.5.2.1.VSG2.1.1b.bin** vsg(config)# **copy running-config startup-config Step 9** Manually reboot the system. vsg(config)# **reload** This command will reboot the system.  $(y/n)$ ? [n] If you want to continue with the reboot, press Y. The system reboot takes approximately 10 seconds. **Note Step 10** After the installation operation completes, log in and verify that the switch is running the upgraded software version.

#### **Note** The new software version will reflect after you reload the system.

#### switch# **show version**

```
Cisco Nexus Operating System (NX-OS) Software
TAC support: http://www.cisco.com/tac
Documents: http://www.cisco.com/en/US/products/ps9372/tsd_products_support_series_home.html
Copyright (c) 2002-2014, Cisco Systems, Inc. All rights reserved.
The copyrights to certain works contained herein are owned by
other third parties and are used and distributed under license.
Some parts of this software are covered under the GNU Public
License. A copy of the license is available at
http://www.gnu.org/licenses/gpl.html.
```
#### Software

```
loader: version unavailable [last: image booted through mgmt0]
kickstart: version 5.2(1)VSG2(1.1b)
system: version 5.2(1)VSG2(1.1b)
system image file is: bootflash:///nexus-1000v.5.2.1.VSG2.1.1b.bin
system compile time: 12/6/2013 16:00:00 [12/06/2013 21:10:51]
```
#### Hardware

```
cisco Nexus 1000V Chassis ("Virtual Supervisor Module")
Intel(R) Xeon(R) CPU E5-2609 with 1933768 kB of memory.
Processor Board ID T155D4BC001
```
Device name: VSG\_Fire bootflash: 1451180 kB

Kernel uptime is  $1 day(s)$ ,  $16 hour(s)$ ,  $30 minute(s)$ ,  $38 second(s)$ 

plugin Core Plugin, Ethernet Plugin, Virtualization Plugin vsg #

### <span id="page-13-0"></span>**Upgrading a Device for Standalone VSG**

#### **SUMMARY STEPS**

- **1.** Log in to the active VSG.
- **2.** Use the show boot command to display the current boot variables.
- **3.** Verify that required space is available to copy the image files. Delete unnecessary files if required to create more space available for copying the new VSG image.
- **4.** Copy the Cisco Nexus 1000V kickstart and system software files to a server.
- **5.** Remove current boot variables.
- **6.** Display the current boot variables.
- **7.** Load the new boot variables and copy the running configuration to the startup configuration.
- **8.** Manually reboot the system.
- **9.** After the installation operation completes, log in and verify that the switch is running the upgraded software version.

#### **DETAILED STEPS**

**Step 1** Log in to the active VSG.

**Step 2** Use the show boot command to display the current boot variables. vsg# **show boot**

```
Current Boot Variables:
```

```
sup-1
kickstart variable = bootflash:/nexus-1000v-kickstart.5.2.1.VSG1.4.0.1.bin
system variable = bootflash:/nexus-1000v.5.2.1.VSG1.4.0.1.bin
sup-2
kickstart variable = bootflash:/nexus-1000v-kickstart.5.2.1.VSG1.4.0.1.bin
system variable = bootflash:/nexus-1000v.5.2.1.VSG1.4.0.1.bin
No module boot variable set
```
Boot Variables on next reload:

```
sup-1
kickstart variable = bootflash:/nexus-1000v-kickstart.5.2.1.VSG1.4.0.1.bin
system variable = bootflash:/nexus-1000v.5.2.1.VSG1.4.0.1.bin
sup-2
kickstart variable = bootflash:/nexus-1000v-kickstart.5.2.1.VSG1.4.0.1.bin
system variable = bootflash:/nexus-1000v.5.2.1.VSG1.4.0.1.bin
No module boot variable set
```
**Step 3** Verify that required space is available to copy the image files. Delete unnecessary files if required to create more space available for copying the new VSG image.

```
vsg(config)# dir
.
.
.
Usage for bootflash://
  692117504 bytes used
```
 **Cisco VSG for Microsoft Hyper-V, Release 5.2(1)VSG2(1.1b) and Cisco Prime NSC, Release 3.2 Installation and Upgrade Guide**

```
5711851520 bytes free
            6403969024 bytes total
Step 4 Copy the Cisco Nexus 1000V kickstart and system software files to a server.
           vsg(config)# copy scp://user@scpserver.cisco.com/downloads/nexus-1000v-kickstart.5.2.1.VSG2.1.1b.bin
            ./
Step 5 Remove current boot variables.
          vsg(config)# no boot system
          vsg(config)# no boot kickstart
Step 6 Display the current boot variables.
          vsg(config)# show boot
          Current Boot Variables:
           sup-1
          kickstart variable not set
           system variable not set
           sup-2
           kickstart variable not set
           system variable not set
           No module boot variable set
          Boot Variables on next reload:
          sup-1
          kickstart variable = bootflash:/nexus-1000v-kickstart.5.2.1.VSG1.4.0.1.bin
          system variable = bootflash:/nexus-1000v.5.2.1.VSG1.4.0.1.bin
           sup-2
           kickstart variable = bootflash:/nexus-1000v-kickstart.5.2.1.VSG1.4.0.1.bin
          system variable = bootflash:/nexus-1000v.5.2.1.VSG1.4.0.1.bin
          No module boot variable set
Step 7 Load the new boot variables and copy the running configuration to the startup configuration.
          vsg# configure terminal
          vsg(config)# boot system bootflash:///nexus-1000v.5.2.1.VSG2.1.1b.bin
          vsg(config)# boot kickstart bootflash:///nexus-1000v-kickstart.5.2.1.VSG2.1.1b.bin
          vsg(config)# copy running-config startup-config
Step 8 Manually reboot the system.
          vsg(config)# reload
          This command will reboot the system. (y/n)? [n]
          If you want to continue with the reboot, press Y.
                  The system reboot takes approximately 10
                  seconds.
          Note
Step 9 After the installation operation completes, log in and verify that the switch is running the upgraded software version.
          Note The new software version will reflect after you reload the system.
           switch# show version
          Cisco Nexus Operating System (NX-OS) Software
          TAC support: http://www.cisco.com/tac
          Documents: http://www.cisco.com/en/US/products/ps9372/tsd_products_support_series_home.html
          Copyright (c) 2002-2014, Cisco Systems, Inc. All rights reserved.
          The copyrights to certain works contained herein are owned by
          other third parties and are used and distributed under license.
          Some parts of this software are covered under the GNU Public
          License. A copy of the license is available at
```

```
http://www.gnu.org/licenses/gpl.html.
Software
  loader: version unavailable [last: image booted through mgmt0]
  kickstart: version 5.2(1)VSG2(1.1b)
  system: version 5.2(1)VSG2(1.1b)
  system image file is: bootflash:///nexus-1000v.5.2.1.VSG2.1.1b.bin
  system compile time: 12/6/2013 16:00:00 [12/06/2013 21:10:51]
Hardware
  cisco Nexus 1000V Chassis ("Virtual Supervisor Module")
  Intel(R) Xeon(R) CPU E5-2609 with 1933768 kB of memory.
  Processor Board ID T155D4BC001
  Device name: VSG_Fire
 bootflash: 1451180 kB
Kernel uptime is 1 day(s), 16 hour(s), 30 minute(s), 38 second(s)plugin
  Core Plugin, Ethernet Plugin, Virtualization Plugin
vsg #
```
### <span id="page-15-0"></span>**Re-registering the Policy Agent with the Upgraded VSG**

You need to re-register the policy agent after upgrading the Cisco VSG.

#### **SUMMARY STEPS**

- **1.** Log in to the active VSG.
- **2.** Check the current policy agent version.
- **3.** Enter the configuration mode.
- **4.** Unregister the old policy agent from VSG.
- **5.** Register the new policy agent with the VSG.
- **6.** Copy the current running configuration to the startup configuration.
- **7.** Verify the updated policy agent version.

#### **DETAILED STEPS**

**Step 1** Log in to the active VSG.

```
Step 2 Check the current policy agent version.
          vsg# show nsc-pa status
          NSC Policy-Agent status is - Installed Successfully. Version 2.1(1b)-vsg
          VSG#
```
 **Cisco VSG for Microsoft Hyper-V, Release 5.2(1)VSG2(1.1b) and Cisco Prime NSC, Release 3.2 Installation and Upgrade Guide**

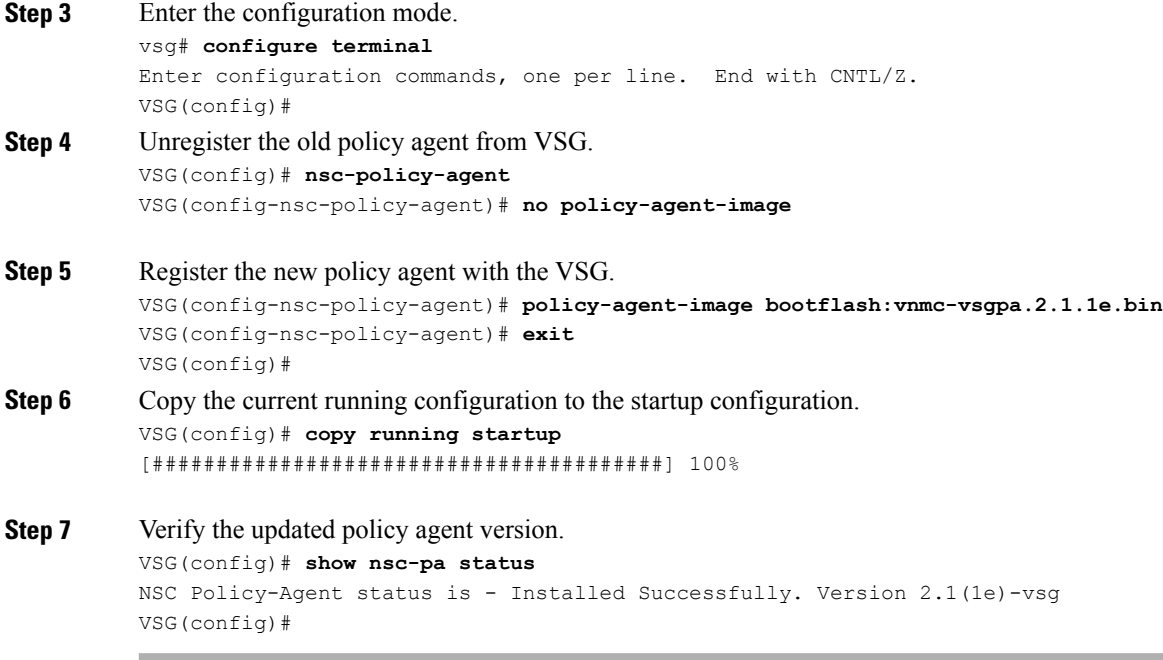

## **Upgrading the Cisco Nexus 1000V for Microsoft Hyper-V**

### **Upgrading the Cisco Nexus 1000V for Microsoft Hyper-V**

Upgrading the Cisco Nexus 1000V for Microsoft Hyper-V platform involves:

- Upgrading the VSM
- Upgrading the Cisco VSEM
- Upgrading the VEM Software

For detailed information about upgrading the Cisco Nexus 1000V for Microsoft Hyper-V, see the Upgrading the Cisco Nexus 1000V for Microsoft Hyper-V chapter in Cisco Nexus 1000V for Microsoft Hyper-V Installation and Upgrade Guide, available at: [http://www.cisco.com/en/US/partner/products/ps13056/prod\\_](http://www.cisco.com/en/US/partner/products/ps13056/prod_installation_guides_list.html) [installation\\_guides\\_list.html](http://www.cisco.com/en/US/partner/products/ps13056/prod_installation_guides_list.html)

# <span id="page-17-0"></span>**Upgrade Procedure for Cisco VSG Release 5.2(1)VSG2(1.1a) to Release 5.2(1)VSG2(1.1b) and Cisco Nexus 1000V Release 5.2(1)SM1(5.2) or 5.2(1)SM1(5.2a) to Release 5.2(1)SM1(5.2b)**

## **Cisco VSG Release 5.2(1)VSG2(1.1a) to 5.2(1)VSG2(1.1b) Staged Upgrade**

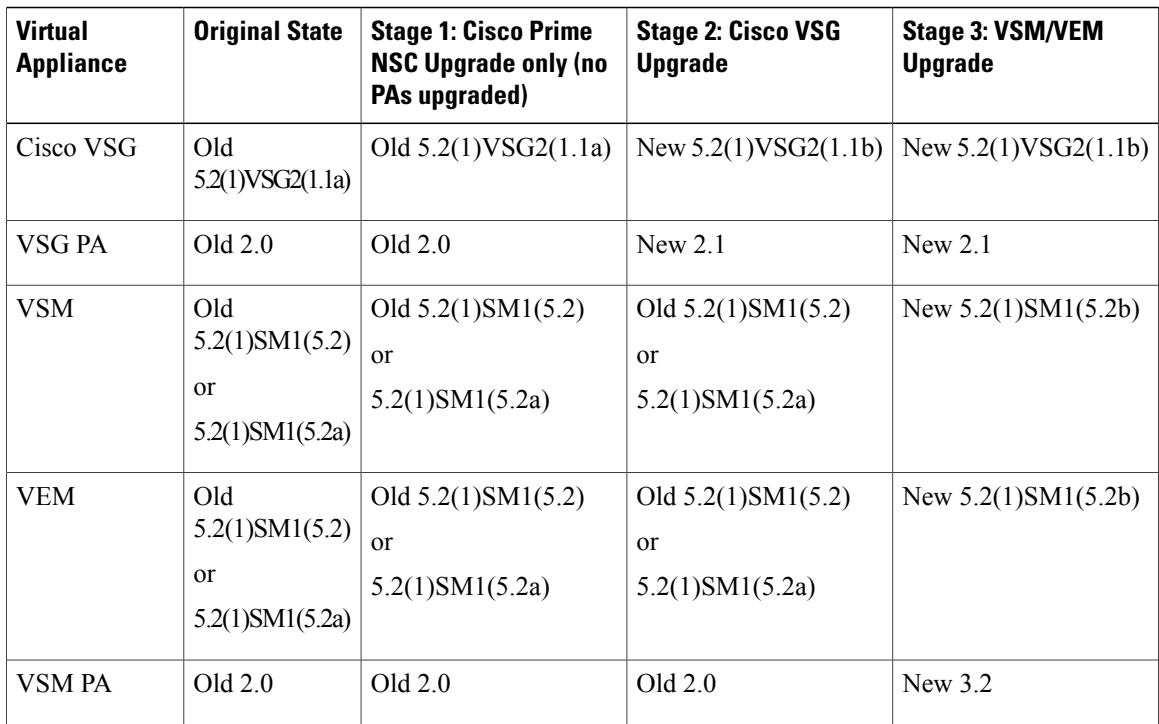

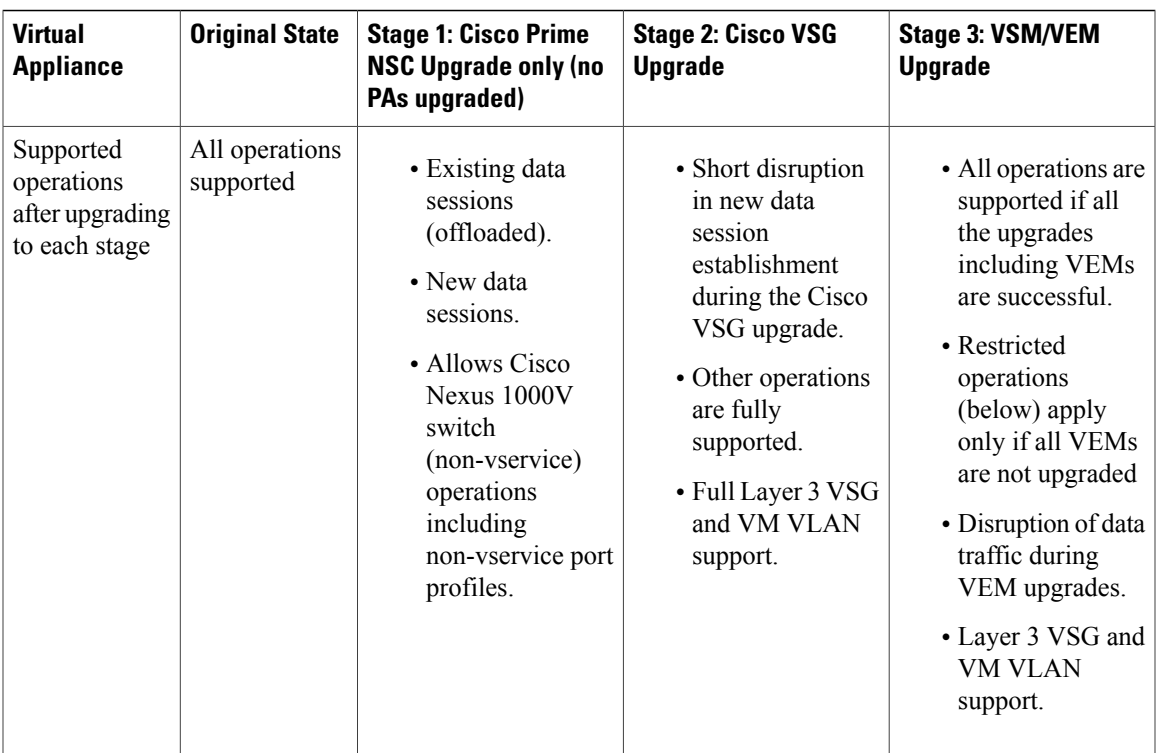

 $\mathbf l$ 

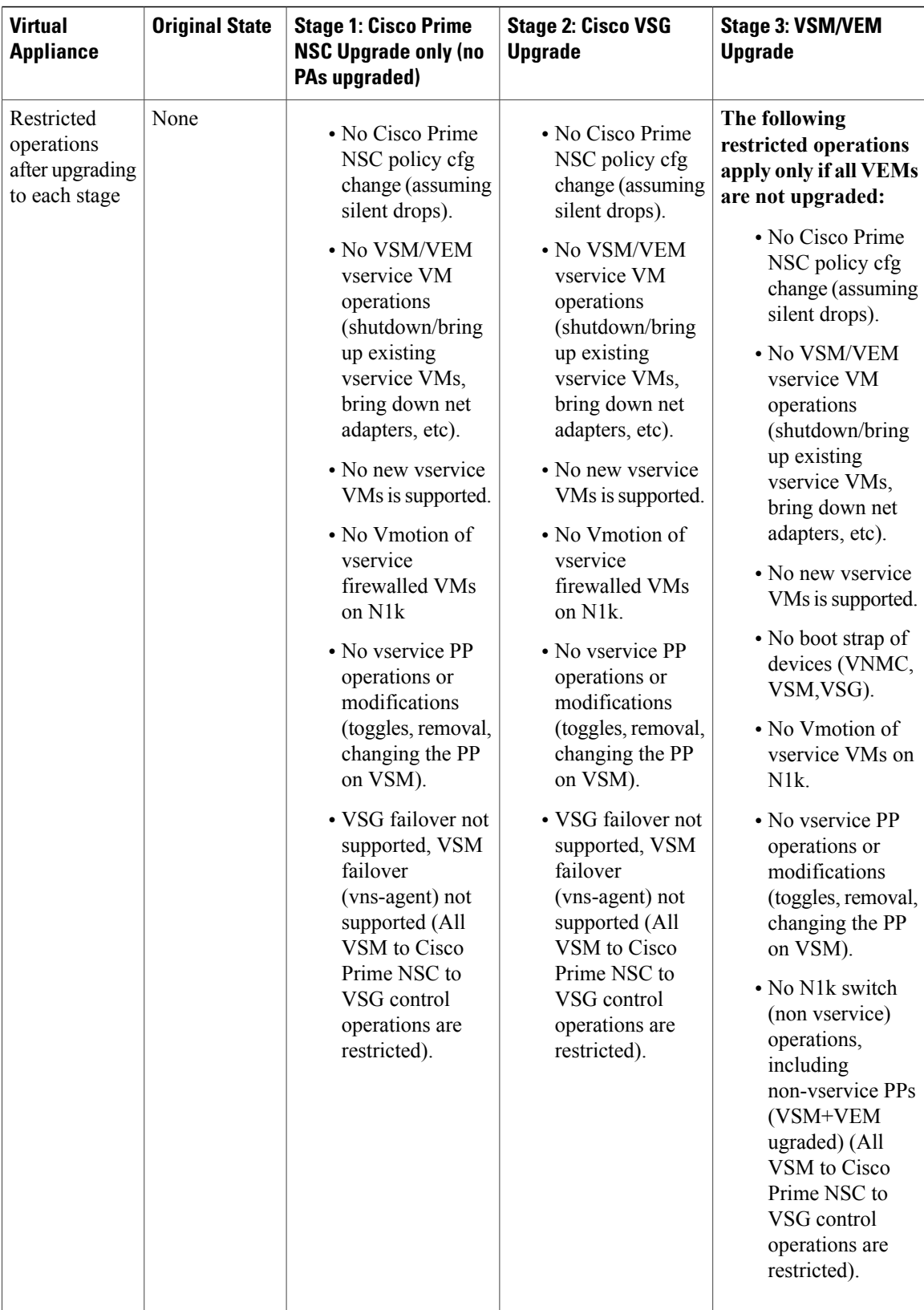

 **Cisco VSG for Microsoft Hyper-V, Release 5.2(1)VSG2(1.1b) and Cisco Prime NSC, Release 3.2 Installation and Upgrade Guide**

## **Cisco VSG Software Upgrade Guidelines**

Follow these VSG upgrade guidelines while upgrading the VSG:

- Schedule the upgrade when the network is stable. Ensure that nobody is configuring the switch during the upgrade.
- Ensure that sufficient space is available for copying the upgrade images. A minimum of 200 MB of free bootflash space is required on both the active and standby VSGs.
- Avoid power interruptions to the hosts running the VSG VMs during any installation procedure.
- Ensure that the management (mgmt0) interface of the VSG is working and accessible.
- Ensure that the specified system and kickstart images are compatible with each other.
- Verify connectivity to the remote server by using the ping command.

## **Upgrading Cisco VSG from Release 4.2(1)VSG2(1.1a) to 4.2(1)VSG2(1.1b)**

Enter the commands on all Cisco VSG nodes on your network.

### **Before You Begin**

- You are logged in to the CLI in EXEC mode.
- You have copied the new system image, kickstart image and the Cisco VSG policy agent image into the bootflash file system using the following commands: switch# **copy scp://user@scpserver.cisco.com/downloads/nexus-1000v-kickstart-mz.VSG2.1.1b.bin bootflash:nexus-1000v-kickstart-mz.VSG2.1.1b.bin**

```
switch# copy scp://user@scpserver.cisco.com/downloads/nexus-1000v-mz.VSG2.1.1b.bin
bootflash:nexus-1000v-mz.VSG2.1.1b.bin
```

```
switch# copy scp://user@scpserver.cisco.com/downloads/vnmc-vsgpa.2.1(1b).bin
bootflash:vnmc-vsgpa.2.1(1b).bin
```
• You have confirmed that the system is in high availability (HA) mode for an HA upgrade using the **show system redundancy status** command.

### **SUMMARY STEPS**

- **1. configure terminal**
- **2. install all kickstart bootflash:***nexus-1000v-kickstart-mz.VSG2.1.1b.bin* **system bootflash:***nexus-1000v-mz.VSG2.1.1b.bin*
- **3. show nsc-pa status**
- **4. copy running-config startup-config**

#### **DETAILED STEPS**

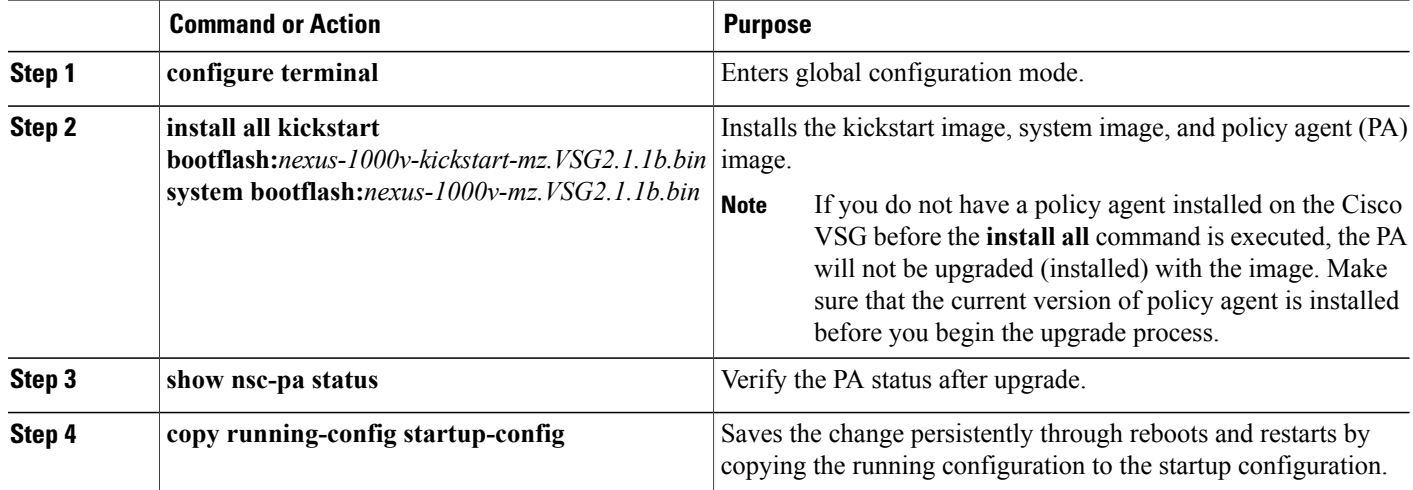

#### **Configuration Example**

The following example shows how to upgrade Cisco VSG Release 4.2(1)VSG2(1.1a) to Release 4.2(1)VSG2(1.1b):

```
vsg # configure terminal
vsg (config)# install all kickstart bootflash:nexus-1000v-kickstart-mz.VSG2.1.1b.bin system
bootflash:nexus-1000v-mz.VSG2.1.1b.bin
vsg (config)# show vnm-pa status
VNM Policy-Agent status is - Installed Successfully. Version 2.1(1b)-vsg
vsg(config)# copy running-config startup-config
```
## **Upgrading the Cisco Nexus 1000V for Microsoft Hyper-V**

### **Upgrading the Cisco Nexus 1000V for Microsoft Hyper-V**

Upgrading the Cisco Nexus 1000V for Microsoft Hyper-V platform involves:

- Upgrading the VSM
- Upgrading the Cisco VSEM
- Upgrading the VEM Software

For detailed information about upgrading the Cisco Nexus 1000V for Microsoft Hyper-V, see the Upgrading the Cisco Nexus 1000V for Microsoft Hyper-V chapter in Cisco Nexus 1000V for Microsoft Hyper-V Installation and Upgrade Guide, available at: [http://www.cisco.com/en/US/partner/products/ps13056/prod\\_](http://www.cisco.com/en/US/partner/products/ps13056/prod_installation_guides_list.html) [installation\\_guides\\_list.html](http://www.cisco.com/en/US/partner/products/ps13056/prod_installation_guides_list.html)